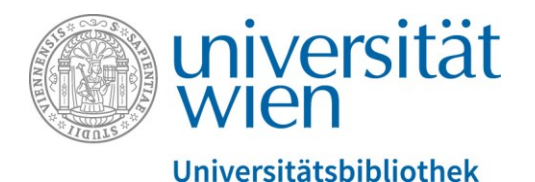

Es folgt ein Transkript des gesprochenen Textes. Der gesamte Audio-Text wird durch eine weibliche Sprecherin gesprochen. Abbildungen werden, sofern sie zusätzliche Informationen zum gesprochenen Text enthalten, verbal in eckigen Klammern beschrieben.

# Wie suche ich ein bestimmtes Buch?

[Ein Foto zeigt den Großen Lesesaal der Hauptbibliothek mit lernenden Studierenden.] In dieser Einheit der Online-Rechercheschulung schauen wir uns an, wie man ein ganz bestimmtes Buch suchen kann.

## Inhalt dieser Einheit

[Ein Foto zeigt eine junge Frau mit Brille und Sommerkleid zwischen zwei Bücherregalen stehen und nach einem Buch im linken Regal greifen.]

Wir werden uns damit beschäftigen, wie ich ein [Buch suche,](#page-0-0) finde und in weiterer Folge bestellen und ausleihen kann.

Wir werden uns anschauen [in welchen Fällen das nützlich ist](#page-1-0) und wir werden auch [Beispiele](#page-1-1) dazu sehen.

# <span id="page-0-0"></span>Wie suche ich ein bestimmtes Buch?

Ganz generell gibt es zwei Arten von Suchen in einer Bibliothek:

- Entweder ich Suche nach einem konkreten Werk oder
- ich suche nach einem Thema.

Die Suche nach Thema wird uns später noch ausführlich beschäftigen.

Wir starten mit dem einfacheren Fall, dass ich ein ganz bestimmtes Buch suche. Dazu sollte ich zu mindestens den Namen des Autors oder der Autorin kennen und wissen, wie der Buchtitel lautet.

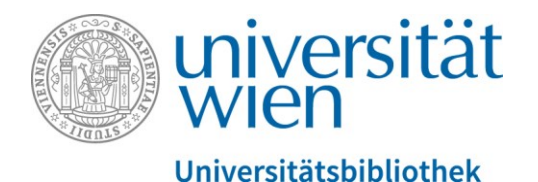

# <span id="page-1-0"></span>In welchen Fällen sucht man ein bestimmtes Buch?

In welchen Fällen kommt es vor, dass ich ein ganz bestimmtes Buch suchen möchte?

- V.a. dann, wenn ich schon ein Buch zu Hause habe, das ich lese und dort drinnen Zitate und ein Literaturverzeichnis finde und dann die weiterführende Literatur, die dort zitiert wird auch lesen möchte.
- Aber auch wenn ich eine Vorrecherche im Internet mache und z.B. auf einen Wikipedia-Artikel mit entsprechenden Literaturangaben stoße.
- Oder wenn ich ein Buch bei Google Books finde und dort nur eine Vorschau enthalten ist, bei der Seiten fehlen.
- Auch wenn ich Treffer in Online-Buchhandlungen habe und mir vielleicht ersparen möchte, ein teures Buch zu kaufen, kann ich schauen, ob es dieses in der Bibliothek zum kostenlosen Ausleihen gibt.
- Und Buchbesprechungen in den Medien, z.B. Tageszeitungen, Radio- oder Fernsehsendungen oder auch in den entsprechenden online Medien.

## <span id="page-1-1"></span>Beispiele

Schauen wir uns nun zwei konkrete Beispiele dazu an:

## Beispiel 1 – ["Spielverhalten bei Hunden"](https://ubdata.univie.ac.at/AC08536726)

[Im Bild sieht man die Homepage eines Online-Shops namens buchkatalog.de. Im Suchfeld wurde nach Spielverhalten Hunde gesucht. Ein Treffer ist zu sehen. Es zeigt ein Cover mit zwei braunen Hunden. Der Preis ist mit 12,99 EUR angegeben.]

In diesem Fall habe ich bereits eine Vorrecherche im Internet gemacht. Ich bin auf einer Homepage eines Online-Buchhändlers gelandet und habe dort das Buch "Spielverhalten bei Hunden" entdeckt. Ich finde den Titel interessant und würde das Buch gerne lesen, allerdings wenn man genau schaut, steht hier dabei "vergriffen". Das heißt in einer Buchhandlung, das Buch ist nicht mehr käuflich zu erwerben. Es ist sozusagen ausverkauft.

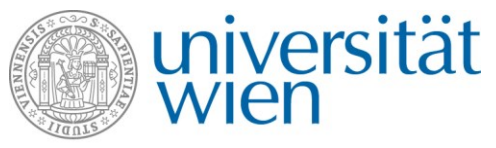

#### Universitätsbibliothek

Ein klassischer Fall für die Bibliothek, wo ich jetzt in der Bibliothekssuche nachschaue, ob ich dieses Buch vielleicht ausleihen könnte.

Ich habe alle relevanten hier stehen:

"Spielverhalten bei Hunden" ist der Titel.

"Spielformen und -typen, Kommunikation und Körpersprache" der Untertitel und die Frau "Käufer, Mechtild" ist die Autorin.

### Suche

Ich wechsle nun zu unserer u:search [Fenster mit der Suchoberfläche von u:search wird geöffnet.]:

Es gibt mehrere Möglichkeiten, ein Buch zu suchen. Meine Lieblingsmöglichkeit ist einfach im Suchfeld den Namen des Autors/der Autorin und ungefähr zwei bis drei Wörter aus dem Buchtitel hineinzuschreiben: käufer mechtild spielverhalten bei hunden

Es gibt in der Suchmaschine drei Suchbereiche. Für die VWA bleiben im erster Linie im obersten Suchbereich "Suche im UB-Bestand": Sofern wir das Buch in unserem Bestand besitzen, bekommt man hier einen Treffer in der Ergebnisliste.

Man kann hier nicht allzu viel falsch machen – man sollte aber darauf achten, dass man den Namen der Autorin und die Wörter aus dem Buchtitel möglichst richtig schreibt.

Ich sehe in der Ergebnisliste jetzt immer angezeigt, welche Art von Medium es ist: es ist ein Buch.

Fett gedruckt sind Titel und Untertitel.

In der darauffolgenden Zeile steht der Name der Autorin, des Autors oder des Herausgebers eines Buches.

In der dritten Zeile der Erscheinungsort, Verlag und das Erscheinungsjahr.

Wenn es tatsächlich das richtige Buch ist und ich möchte es ausleihen, dann schau ich mir die Verfügbarkeit an [befindet sich unterhalb der vorher erwähnten Angaben zum Buch]. Hier wird mir grün angezeigt es ist verfügbar in der Hauptbibliothek.

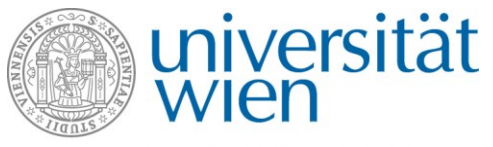

#### Universitätsbibliothek

Klicken wir es an und schauen es genauer an: Das Buch steht in der Hauptbibliothek im Magazin. Alle Bücher, die im Magazin stehen, müssen immer online bestellt werden. [Die Anzeige zeigt weiters "Verfügbarkeit: (1 Exemplar, 1. Ex. verfügbar, 0 Vormerkungen.)".] Es gibt davon ein Exemplar, dieses eine Exemplar ist verfügbar und es ist niemand darauf vorgemerkt. Es steht also jetzt an seinem Standort im Regal im Büchermagazin und wartet darauf, dass es endlich ausgeliehen wird.

## Bestellung

Um es ausleihen zu können, muss ich in der Suchmaschine u:search angemeldet sein. Falls ich das vergessen habe und nicht schon gleich am Anfang erledigt habe, werde ich hier oben nochmal erinnert: ich soll mich doch anmelden! [Oberhalb des Treffers steht in einem roten Balken: "Bitte anmelden, um Ausleihinfos zu sehen: Anmelden".] Das werde ich gleich nachholen. Zum Anmelden verwende ich meinen u:account und mein Passwort vom u:account. [Login wird eingegeben.]

Durch die Anmeldung sehe ich jetzt, ob und wie lange ich dieses Buch ausleihen darf: "28 Tage entlehnbar" – ich darf es also 28 Tage ausleihen und ich kann es jetzt aus dem Magazin bestellen.

[Oberhalb steht seit der Anmeldung ein roter Bestell-Button mit weißer Beschriftung namens "Bestellen/Vormerken".]

Dazu klicke ich den roten Bestell-Button an und schicke dann die Bestellung ab, indem ich es hier nochmal bestätige [weiterer Klick auf "Bestellen/Vormerken" rechts unten]. Ich bekomme jetzt hier die Rückmeldung, dass meine "Bestellung aufgegeben" ist. Das Buch wird für mich aus dem Büchermagazin geholt und bereitgestellt.

Sobald ich es abholen kann bekomme ich eine E-Mail und gehe dann zum Entlehn-Schalter in der Hauptbibliothek.

Gehen wir jetzt zurück zur Ergebnisliste und schauen uns noch ein anderes Beispiel an. Ich möchte ein weiteres Buch suchen und gehe hier auf "Neue Suche" [roter Button mit weißer Beschriftung im Menü oben – das Suchfeld wird geleert.].

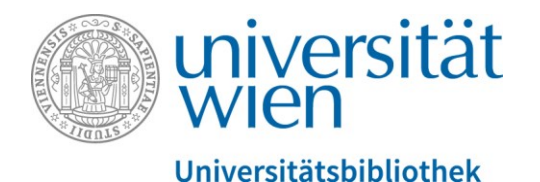

## Beispiel 2 – ["Hund & Mensch"](https://ubdata.univie.ac.at/AC13229424)

[Im Bild ist die online Seite der Tageszeitung "Der Standard" zu sehen. In der Rubrik "Wissenschaft" ist ein Interview mit Kurt Kotrschal mit dem Titel "Biologe Kotrschal: "Es ist [unpassend, Hunde als Tiere zu bezeichnen"](https://www.derstandard.at/story/2000043943216/biologe-kotrschal-es-ist-unpassend-hunde-als-tiere-zu-bezeichnen) zu lesen."]

Im zweiten Beispiel habe ich ein Interview mit dem bekannten Verhaltensbiologen Kurt Kotrschal gefunden und in diesem Interview wird auch eines seiner Bücher zitiert: wir sehen hier am rechten Seitenrand. [Das Buchcover von "Hund & Mensch. Das Geheimnis unserer Seelenverwandtschaft" ist abgebildet. Eine Hundepfote liegt auf einer Menschenhand.] Auch hier habe ich wieder Autor und Titel gegeben.

#### Suche

Um mir das Tippen zu ersparen, kopiere ich es [Autor und Titel werden markiert und mit Strg+c kopiert.], öffne wieder meine Suchmaschine und füge dort Autor und Titel ein [Strg+v] und suche es wieder im UB-Bestand.

Ich habe auch hier wieder einen Treffer. Allerdings schaut es jetzt ein bisschen anders aus: zunächst habe ich jetzt eine rote Markierung "Derzeit nicht verfügbar" und es steht auf mehreren Bibliotheksstandorten. Ich klicke es an, um es mir genauer anzuschauen. Jetzt sehe, dass es dieses Buch einmal auf der Fachbereichsbibliothek für Biologie gibt und einmal auf der Hauptbibliothek. Bei beiden Fällen ist das Exemplar nicht verfügbar. [Es wird am Bildschirm "0 Ex. verfügbar" markiert.] Das ist meistens dann der Fall, wenn das Buch gerade schon ausgeliehen ist. Ich klicke zuerst die Fachbereichsbibliothek an: das Buch ist dort prinzipiell "7 Tage entlehnbar", aber im Moment "Ausgeliehen bis 22.06.2020" [Aufnahmezeitpunkt war vor 22.6.20 …].

Gehen wir einen Schritt zurück und klicken auf Hauptbibliothek: das Buch ist dort länger entlehnbar "28 Tage entlehnbar", aber ich muss leider auch etwas länger darauf warten: es ist "Ausgeliehen bis 13.07.2020".

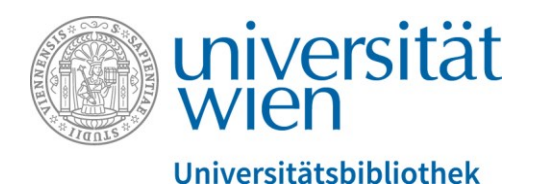

## Vormerkung

In diesem Fall kann ich mich darauf vormerken. Ich klicke wieder den Bestell-Button an – ich bin noch von vorher eingeloggt – und ich muss mir hier jetzt meinen Abholort auswählen [Klick auf den roten Bestellen/Vormerken-Button. Es öffnet sich ein Fester, wo ich das Feld Aboholort/Benützung (Pflichtfeld markiert mit einem roten Asterisk) mittels Drop Down-Menü auswählen muss.]

Möchte ich das Buch auf der Fachbereichsbibliothek Biologie abholen, muss ich weniger lange drauf warten, kann es dann aber nur 7 Tage ausleihen oder aber ich warte ein bisschen länger und kann es dann auf der Hauptbibliothek für 28 Tage ausleihen.

Je nachdem wie ich mich entscheide, stelle ich es hier beim Abholort ein und schicke dann meine Bestellung ab [mit Klick auf den roten Bestell-Button].

Hier wird mir dann angezeigt, was mein Platz in der Warteschlange ist: 1 – ich bin auf das Buch vorgemerkt, sobald es zurückkommt, bin ich die erste Person, die es ausleihen darf. Dann geht wieder automatisch ein E-Mail an mich und ich kann in die Bibliothek kommen und es am Entlehnschalter abholen.

Zur Abholung habe ich immer eine Woche Zeit.

# Bestellungen kontrollieren und stornieren

Am Ende der Recherche kann ich in meinem Konto jederzeit die Bestellungen und Vormerkungen überprüfen. Oben rechts [auf den Namen, mit dem man angemeldet ist, klicken] "Meine Bestellungen": Hier sehe ich meine beiden Bücher. "Spielverhalten bei Hunden" ist "In Bearbeitung" – da warte ich die E-Mail ab und "Hund & Mensch" ist vorgemerkt – hier warte ich, bis das Buch zurückkommt und ich an der Reihe bin.

Es besteht auch die Möglichkeit meine Bestellungen hier wieder zu stornieren: Falls ich ein Buch doch nicht haben möchte, kann ich es wieder aus meinen Konto rauslöschen. [Bei "Hund & Mensch" erfolgt ein Klick auf das mit X markierte "Stornieren" – es öffnet sich ein Dialogfeld mit der Frage "Diese Bestellung stornieren?" Nein - Stornieren. Nach Bestätigung

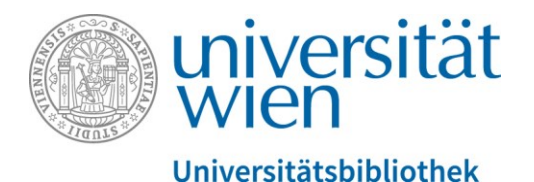

mit "Stornieren" ist nur mehr eine Bestellung zu sehen. Das Buch "Hund & Mensch" scheint nicht mehr im Konto auf.]

# Du hast noch weitere Fragen zu diesem Thema?

[Im Bild sind folgende Kontaktmöglichkeiten eingeblendet:

- [Oft gestellte Fragen](https://bibliothek.univie.ac.at/faq.html)
- Telefon: 01-4277-15140
- E-Mail: [helpdesk.ub@univie.ac.at](mailto:helpdesk.ub@univie.ac.at)

Man sieht ein Foto der Rampe, die zum Haupteingang des Hauptgebäudes am Universitätsring 1 führt. Im Vordergrund sind Studierende im Foto. Im Hintergrund ein Plakat der Universität Wien mit der Aufschrift "Gehirnschmalz seit 1365"]